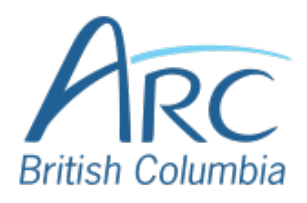

## **Adding Alt Text to Images in Adobe Acrobat Pro DC**

To view the available tools, navigate to the Tools submenu by clicking on **View** on the menu bar, then click **Tools**

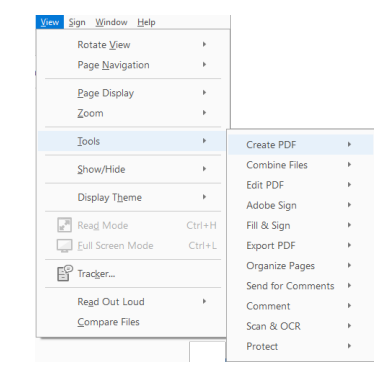

# 1

**OR**

Press **Alt**, **V**, then **T**.

If Accessibility isn't available proceed to step 2, if it is available proceed to step 3.

To add Accessibility tool to the Tools submenu, navigate to Manage Tools by clicking on **Edit** on the menu bar, then click on **Manage Tools** in the submenu.

### **OR**

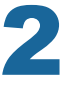

Press **Alt**, **E**, then **M**.

Scroll down to the Protect & Standardize section and click **Add** under Accessibility OR tab down to Accessibility and tab one more time to **Add button** and press **ENTER**. Then press **ENTER** again to open Accessibility Tools.

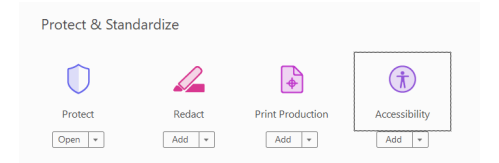

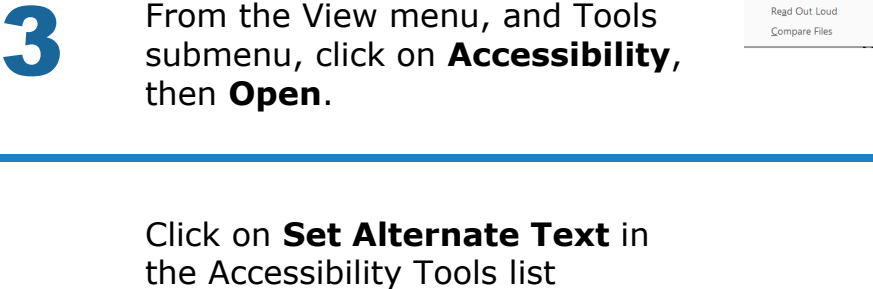

 $S$ how/Hide

Read Out Loud

Compare Files

#### **OR**

4

5

6

Press **F6** to move the focus of the cursor to the Accessibility Tools list, then press the down arrow key to move down the list of options to reach **Set Alternate Text**. Press **ENTER** to select it.

When the message window appears, click the OK button to start the detection process

#### **OR**

Press **TAB** to navigate to the **OK** button. Press **ENTER**.

Type a **short** description of the image or its function in the **Description** box.

To accept the alt text, click on the **Save & Close** button

#### **OR**

Press **TAB** to navigate to **Save & Close** button, **press ENTER**.

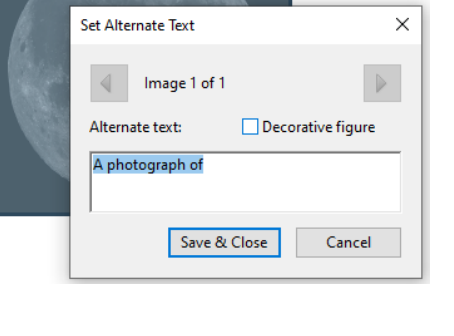

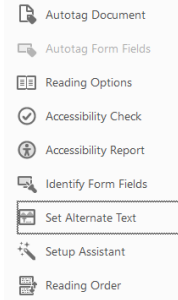

Create PDF Combine Files

Commont

Scan & OCR Protect Accessibility

**Send for Comments** 

 $\mu$  .  $Qpen$ **Damous Shortout** Learn More

 $\bar{z}$ 

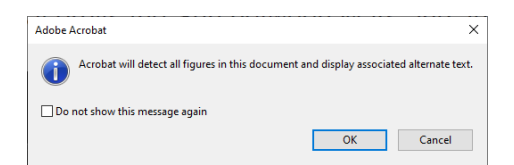